# Besweet Anleitung

Diese Anleitung bezieht sich auf die aktuelle Besweet Version 1.4 stable und 1.5b29 (Beta) und das GUI Version 0.7b4

## Teil 1. Das Besweet - GUI

- **1. Vorwort**
- **2. Herunterladen der Programmteile**
- **3. Installation der heruntergeladenen Programme**
- **4. Das Besweet GUI Hauptfenster**
	- 4.1 Die Dateiauswahlfenster "Input und Output"
	- **4.2 Die Schaltzentrale des Hauptarbeitsfenster**
	- **4.3 Der DTS/AAC/MP4 Abschnitt**
	- **4.4 Der AC3/OGG/PCM Abschnitt**
	- **4.5 Der Boost Abschnitt**
	- **4.6 Der SSRC Abschnitt**
	- **4.7 Azid Einstellungen**
		- **4.7.1 Der Azid 1 Abschnitt**
		- **4.7.2 Der Azid 2 Abschnitt**
	- **4.8 Lame Einstellungen**
		- **4.8.1 Der Lame 1 Abschnitt**
		- **4.8.2 Der Lame 2 Abschnitt**
		- **4.8.3 Der Lame 3 Abschnitt**
		- **4.8.4 Erklärungen zu Lame (Auszug aus Lame Anleitung)**
	- **4.9 Der too(2)Lame Abschnitt**
- **5. Der Batch Modus**
- **6. Der Wizard**
	- **6.1 Schritt 1**
	- **6.2 Schritt 2**
	- **6.3 Schritt 3**
	- **6.4 Schritt 4**
	- **6.5 Schritt 5**
	- **6.6 Anhang zu "more Options"**
- **7. Tutorium´s (Übungen, Beispiele)**
	- **7.1 AC3 nach 6 Mono Waves**
	- **7.2 AC3 nach Wave (Stereo mit Dolby Surround)**
	- **7.3 6 Mono Waves nach AC3 oder OGG**
	- **7.4 Wie man DTS-Wav nach AC3 umwandelt**
	- **7.5 Wie man DTS nach AC3 wandelt**

### 1. Vorwort

Hallo und Herzlich Willkommen zu dieser Anleitung für Besweet und Besweet GUI. Diese Anleitung soll erklären was Besweet ist und wie man damit umgeht.

Da viele Anleitungen, für den einen oder anderen Prozess mit Besweet, schon existieren, aber immer noch keine komplette Beschreibung darüber zu finden ist, versuche ich so einfach wie möglich, Besweet den sogenannten "Newbies" näher zu bringen.

Ich setze voraus das jeder weiß was:

- ein AC3/DTS-Stream
- eine Wave/MP2/MP3/MP4/OGG Datei ist.

Zuerst beginne ich mit der Installation von Besweet und dann erkläre ich alle Einstellungen die mit dem Besweet "Graphical User Interface" (GUI) möglich sind. Danach werde ich in einem Tutorium erklären wie man mit Besweet GUI umgeht, indem ich verschiedene Szenarien vorspiele.

Wer dann immer noch Lust hat mit Besweet effizient zu arbeiten, kann sich den zweiten Teil rein ziehen. Darin wird erklärt wie man per Konsole die "Besweet.exe" steuert und wo man wie, sie integrieren kann (z.B. Batchprogrammierung)<===Dieser Teil ist nicht Bestandteil dieser Anleitung ! Der zweite Teil wird separat erhältlich sein.

Ich übernehme **keine Haftung** für etwaige Schäden die mit Besweet und Besweet GUI enstehen **könnten**!

Und jetzt viel Spass beim lesen, lernen und anwenden :-)

## 2. Herunterladen der Programmteile

Bevor man mit der Installation beginnen kann, sollte man die Besweet-Pakete erstmal von <http://dspguru.doom9.org> runter laden.

Dabei sollte folgendes dabei sein:

- Besweet (stable und neueste Beta)
- Das neueste GUI (zu finden bei Beta)
- Das Plugin: "Vobinput.dll" (zu finden bei Plugins&Source)

Um DTS zu dekodieren, brauchen wir die "Special Version" der "Besweet.dll" <http://forum.doom9.org/attachment.php?postid=444418> und die ..azidts.exe" - gibt's bei <http://www.doom9.org>

.Download"----> ..Audio Tools" -----> ..Show all audio tools" anklicken. ..azidts 0.1" downloaden.

Leider braucht man auch noch den Directshow-Filter von WinDVD – Kommerzielle Extras – damit man DTS dekodieren kann.

Um Frequenzwandlungen u.a. durchzuführen, braucht man das SSRC-Paket. Zu finden unter <http://shibatch.sourceforge.net>.

Das Lame-Paket wird auch benötigt, sofern man mp3 Dateien erstellen möchte. <http://www.rarewares.org/mp3.html>

Die lame.dll wird nicht unbedingt benötigt, da sie im Besweet-Paket enthalten ist. *Es ist aber besser immer die aktuellste Version zu verwenden.*

Kommerzielle Extras

Solltest du AAC Dateien mit Besweet erstellen wollen, musst du dir das Nero 6 Paket kaufen <http://www.ahead.de>.

Natürlich kann man AAC auch mit Freeware erstellen. Aber diese sind dann selbständige Programme und können im Besweet Gui nicht angesteuert werden.

Wenn du DTS Stream's oder DTS-Audio-CD's erstellen willst musst du dir den "SurCode CD Pro und/oder SurCode DVD Pro" zulegen. (ist nicht ganz billig)

<http://www.surcode.com>

Wenn man DTS Stream's dekodieren möchte, braucht man Intervideo's "WinDVD" mit DTS-Unterstützung.

<http://www.intervideo.de>

### 3. Installation der heruntergeladenen Programme

*Ich gehe davon aus, dass der volle Funktionsumfang des GUI genutzt wird. Das schließt das normale* GUI und *den* Wizard *ein. Deswegen gibt's auch Besonderheiten hinsichtlich der Verzeichnisstrukturen.*

- 1. Erstellen folgender Verzeichnisse: *Besweet* (Hauptverzeichnis), *Besweet* (Unterverzeichnis), *Azidts* (Unterverzeichnis) *SSRC* (Unterverzeichnis) (siehe Abb. 1)
- 2. In das Hauptverzeichnis wird das komplette Paket des GUI entpackt (siehe Abb.1)
- 3. Die Azidts.exe wird ins Azidts Verzeichnis entpackt (siehe Abb.1)
- 4. Aus dem SSRC Paket wird lediglich die SSRC.exe in das *SSRC* Verzeichnis entpackt
- 5. Nun wird zuerst das Besweet Paket Version 1.4 und danach die neuste Beta (hier Version 1.5b26) in das Unterverzeichnis *Besweet* entpackt.
- 6. Jetzt wird die Besweet.dll in das *Besweet* und in das *Azidts* Unterverzeichnis kopiert.
- 7. Wenn du das Nero 6 Brennpaket besitzt kannst du folgende Dateien auch in das *Besweet* Unterverzeichnis kopieren : Aac.dll, aacenc32.dll, NeroIPP.dll Diese Dateien befinden sich normalerweise unter Programme\GemeinsameDateien\Ahead\Audioplugins\Lib HINWEIS: Bei einem Update von Nero, sollten auch die drei Dateien nochmals ins Besweet-Verzeichnis kopiert werden.
- 8. Nun wird noch die Vobinput.dll in das Besweet Unterverzeichnis kopiert.
- 9. Die Lame\_enc.dll kann gleich aus dem Lame-Paket in das *Besweet* Unterverzeichnis entpackt werden (Es ist schon eine vorhanden, aber je aktueller desto besser)

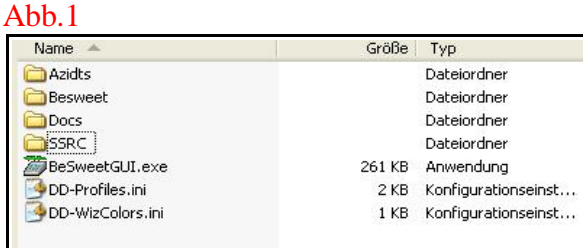

### 4. Das Besweet GUI Hauptfenster

Bevor man in das Hauptfenster kommt, muss man in einer Vorauswahl den Startmodus wählen. (Abb. 2) Diese Auswahl dient dazu um in den Wizard- oder Besweet GUI -modus zu gelangen.

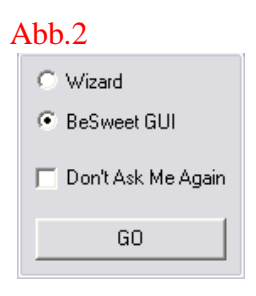

 $\lambda$ 1.1.  $\Omega$  1.1

Das Hauptfenster ist ein wenig gewöhnungsbedürftig (siehe Abb. 2.1), genauso wie die anderen, aber man wird sich schnell zurecht finden können. (Wenn man will)

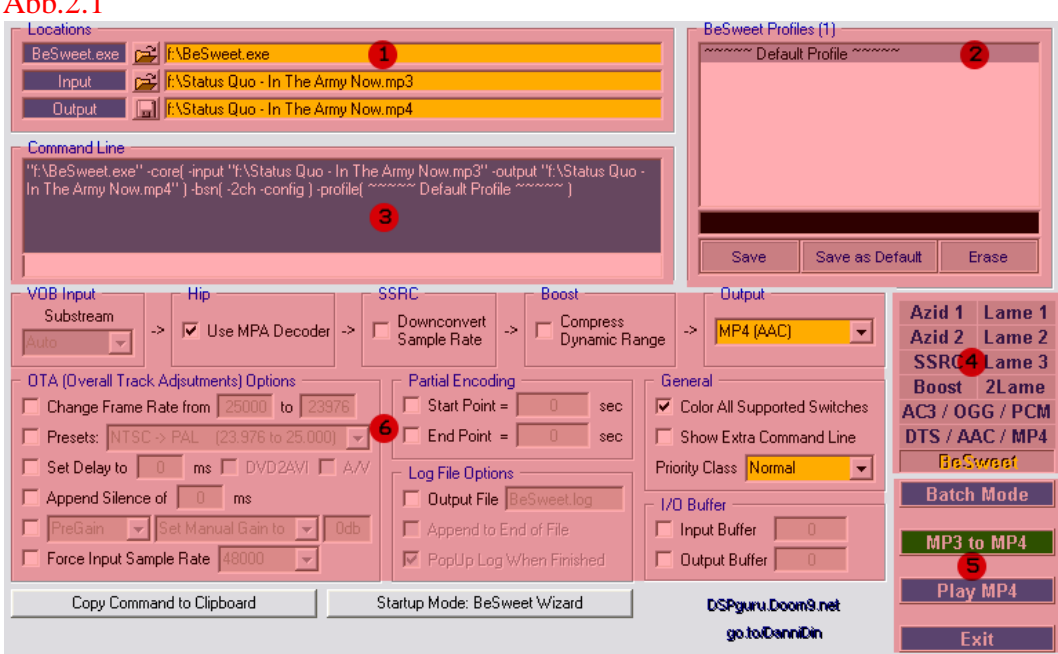

- 1. Im Locations Bereich werden die Orte der Besweet.exe, der Quellmedien (Input siehe Abb. 2.1.1) und Zielmedien (Output - siehe Abb. 2.1.2) fest gelegt. Hierzu muss man nur auf die Symbole klicken und die Dateien auswählen. Dabei ist es wichtig den Pfad der Besweet.exe fest zulegen. Diese befindet sich in unserem Besweet Unterverzeichnis.
- 2. Im Besweet Profiles Bereich kann man verschiedene Profile für Umwandlungen definieren. Die Schaltflächen sollten ja bekannt sein. (Zu anfangs sind schon Profile definiert!)
- 3. Der Command Line Bereich informiert darüber welche Einstellungen zur Umwandlung an die Besweet.exe übergeben werden.
- 4. Dieser Bereich führt zu weiteren Einstellungen der entsprechenden Umwandlungsmöglichkeiten.
- 5. Bereich 5 dient zur Ausführung: des Batchmodus, Umwandlung, aber auch um die erstellten Zielmedien abzuspielen oder das GUI zu beenden. Dieser Bereich ändert sich je nachdem was man einstellt oder in welchem Unterbereich (Punkt 4) man sich befindet.
- 6. Siehe 2.4 "Die Schaltzentrale des Hauptarbeitsfenster"

## 4.1 Die Dateiauswahlfenster "Input und Output"

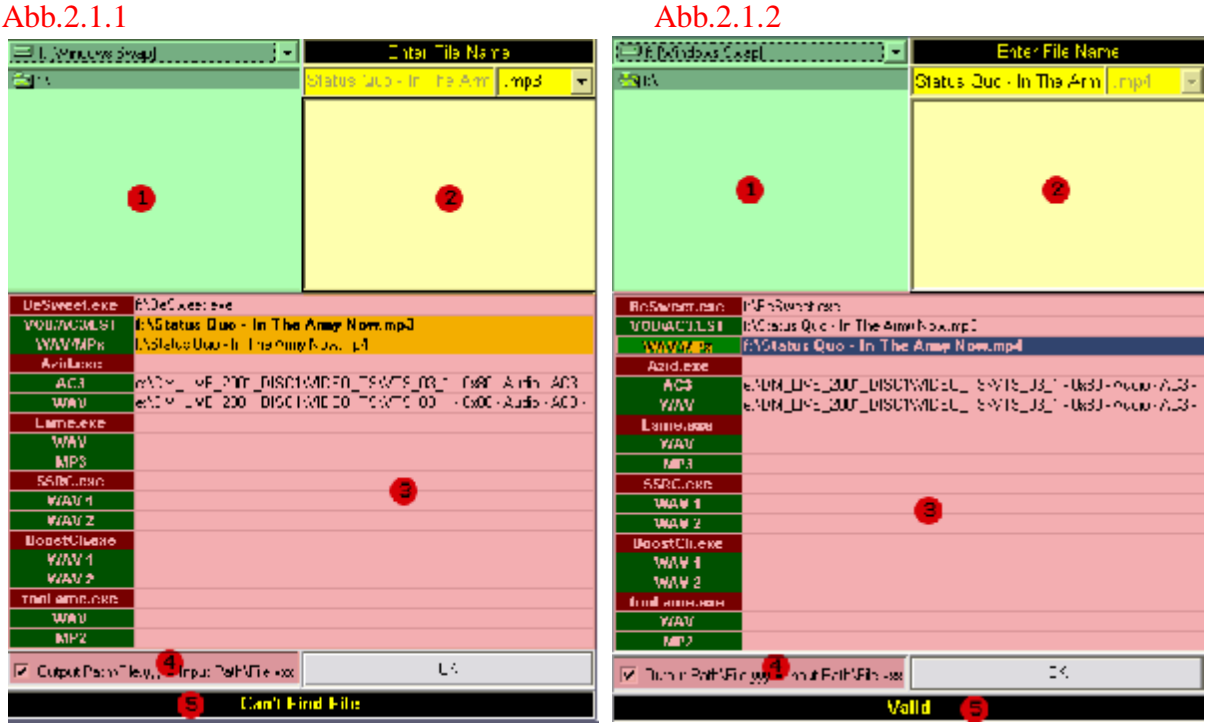

#### Zu Abb.2.1.1

- 1. Dateiauswahlbereich in dem das gewünschte Quellverzeichnis gewählt wird.
- 2. Damit die Quelldateien auswählbar/sichtbar werden, muss man oben rechts den Typ/Format der Quellmedien fest legen. Durch einen Doppelklick auf die gewünschte Datei und auf "OK" ist die gewählte Datei aktiviert.
- 3. Dieser Bereich ist nicht weiter wichtig. Hier kann man auch die Pfade zur Besweet.exe und anderer Dateien fest legen. Auch werden hier die Quell- und Zielpfade nochmals gezeigt.
- 4. Wenn aktiviert, bekommt die Zieldatei den selben Namen wie die Ausgangsdatei.
- 5. In diesem Feld wird man darüber informiert, ob die Dateipfade stimmen

#### Zu Abb.2.1.2

- 1. Dateiauswahlbereich in dem der Ort der Zieldatei fest gelegt wird.
- 2. Nicht nötig Dateiname wird übernommen oder ein "new" hinzugefügt wenn schon eine gleiche Datei im Verzeichnis existiert.
- 3. Dieser Bereich ist nicht weiter wichtig. Hier kann man auch die Pfade zur Besweet.exe und anderer Dateien fest legen. Auch werden hier die Quell- und Zielpfade nochmals gezeigt.
- 4. Wenn aktiviert, bekommt die Zieldatei den selben Namen wie die Ausgangsdatei.
- 5. In diesem Feld wird man darüber informiert, ob die Dateipfade stimmen

## 4.2 Die Schaltzentrale des Hauptarbeitsfenster

Hier wird ein großer Teil der Einstellungen vorgenommen. Ahh 3

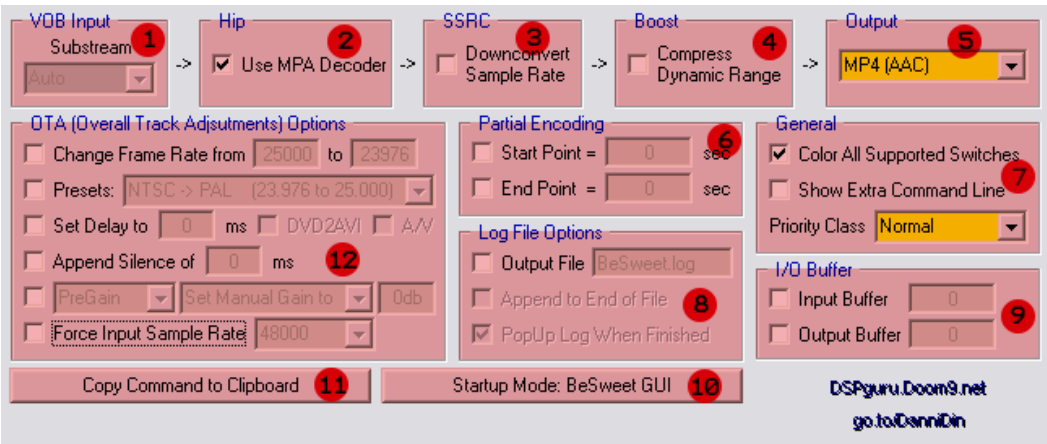

- 1. Vob Input ist erst aktiviert wenn als Quelle eine Vob-Datei einer DVD etc. ausgewählt ist. Darin kann man den jeweiligen Stream anhand der ID auswählen.
- 2. Dieser Abschnitt ist veränderlich! Hier im Bild steht Hip wenn man als Quelle eine mp3/2-Datei als Quelle hat. Dort kann aber auch Azid, PCM oder etwas anderes stehen. Diese Funktion zeigt an welche Bibliothek (DLL) zum decodieren verwendet wird.
- 3. SSRC ist eine Option um das Frequenzspektrum einer Audiodatei, zum Beispiel AC3 oder DTS, umzuwandeln. Damit wird zum Beispiel die Samplingfrequenz von 48 KHz auf 44,1 KHz downgesampelt. Hierzu kann man noch zusätzliche Einstellungen treffen (siehe Abb.2 Punkt 4), aber hierzu später.
- 4. Der Boost soll die Lautstärke des Quellmediums anheben. Hierzu aber im Unterabschnitt "Boost" später mehr.
- 5. Diese Auswahlbox dient zur Auswahl des Zielformat´s. Zum Beispiel AC3, MP1/2/3, AAC, etc.
- 6. Mit dieser Option ist es möglich das Stück zu "schneiden". Man muss lediglich die Start und Endzeit fest legen.
- 7. Punkt sieben sollte sich selbst erklären.
- 8. Hier wird fest gelegt ob und wie ein Logbuch geführt wird. Das Logbuch gibt darüber Auskunft welche Prozesse ausgeführt wurden und ob der Prozess erfolgreich war.
- 9. Hier kann man einen Ein/Ausgabe Puffer fest legen, damit Besweet evtl. der Speicher nicht ausgeht und Performance sich nicht verschlechtert.
- 10.Mit diesem Button wird fest gelegt wie Besweet startet. Ob Wizard oder Normal.
- 11.Mit diesem Button kann man die komplette Kommandozeile in die Zwischenablage kopieren. Dies ist z.B. nützlich für weiterführende Batchprozesse.

12.(von oben nach unten):

- Framerate des Stücks kann manuell verändert werden um zum Beispiel bei NTSC zu Pal oder umgekehrt zu ändern. Da es ja unterschiedliche Frameraten existieren, kann sowas notwendig werden.
- Hier wird das selbe wie das erste gemacht, allerdings sind hier schon Vorgaben die man nutzen kann.
- Hier kann man eine Verzögerung, wenn ein Tonversatz von Bild und Ton existiert, einstellen (in Millisekunden). Der Punkt DVD2Avi aktiviert sich wenn die Quelle von DVD2Avi/DGIndex erstellt wurde und ein Tonversatz fest gestellt wurde. Damit wird dann automatisch das, Delay" aus dem Dateinamen entnommen. Der Punkt A/V ist dasselbe, nur wird hier der Delay aus Vobs gelesen.
- Damit kann man Stille an den Anfang der Datei hinzufügen
- Hiermit kann man Einstellungen zur Lautstärkenerhöhung treffen.
	- ➢ PreGain: 2 Durchläufe der erste misst das Maximum exakt, der zweite verstärkt exakt und konvertiert; Vorteil: sehr genau - Nachteil: langsamer
	- ➢ PostGain: 1,x Durchläufe der erste konvertiert direkt und misst das Maximum, der zweite korrigiert interne Faktoren im encodierten Material (nicht so ganz exakt); Vorteil: schneller - Nachteil: nicht ganz so genau, v.a. bei größeren Verstärkungsfaktoren
	- ➢ HybridGain: 1,x Durchläufe der erste konvertiert bei 5.1- Quellen mit 10 dB Vor-Verstärkung, ansonsten ohne (das trifft die optimale Lautstärke schon ziemlich gut), der zweite korrigiert interne Faktoren im encodierten Material; Nachteil: HybridGain normalisiert immer auf 100%, weniger kann man nicht einstellen!
- Hiermit kann man die Samplerate des Quellmediums erzwingen. *Sollte es aber nicht die richtige sein, kann es passieren, dass das Zielmedium sich entweder höher oder tiefer anhört.*

## 4.3 Der DTS/AAC/MP4 Abschnitt

#### Abb.4

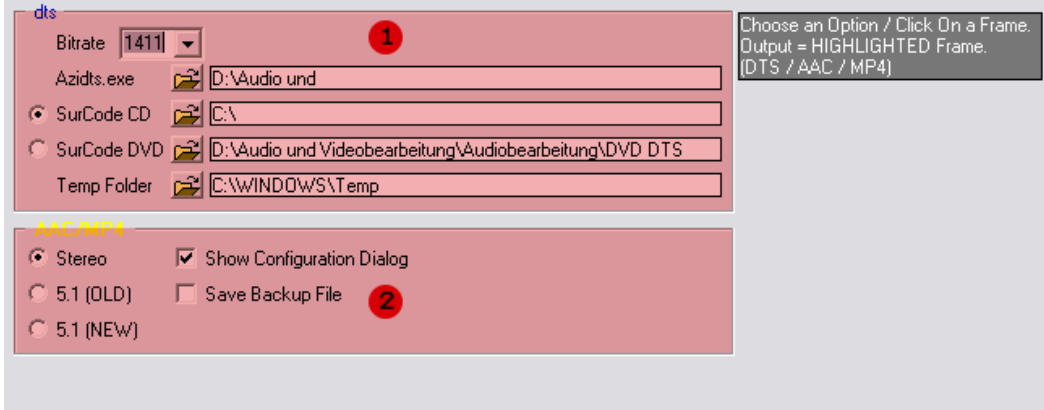

- 1. Hier werden die Dateipfade von Azidts.exe, SurCode CD, SurCode DVD und das temporäre Verzeichnis fest gelegt. Wenn man DTS-Stream´s oder DTS-Audio-CD´s erstellen will muss man hier den Pfad fest legen. Sollen DTS-Stream´s erstellt werden, muss SurCode DVD ausgewählt sein. Wenn du DTS-Audio-CD´s erstellen willst, muss du SurCode CD auswählen. *Vorsicht: Das Temp-Verzeichnis sollte mit Bedacht gewählt werden. Zum dekodieren von DTS-Streams, wird sehr viel Platz benötigt.*
- 2. Diese Einstellungen erklären sich von selbst. :) Nur soviel, man kann hier fest legen ob das Zielmedium Stereo oder 5.1 Kanäle haben soll.

## 4.4 Der AC3/OGG/PCM Abschnitt

#### Abb.5

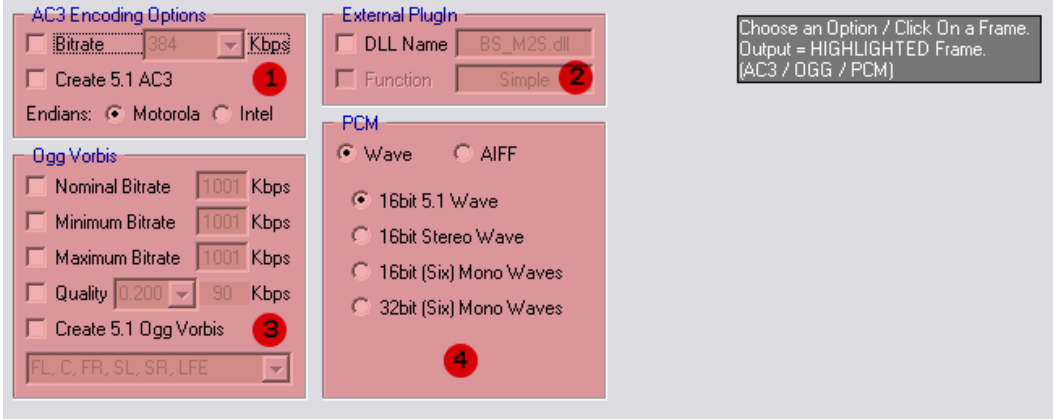

1. Hiermit legt man fest in welcher Bitrate (siehe Tabelle (rot) ) kodiert wird. Mit dem Punkt darunter bewirkt man, (wenn aktiv) dass der Stream als 5.1 (6 Kanal) kodiert wird. Anderenfalls wird der Stream in 2.0 Dolby Surround erzeugt. Endians (siehe Kasten (blau) ) legt fest in welcher Bytefolge kodiert wird. *Standard ist Motorola.* 

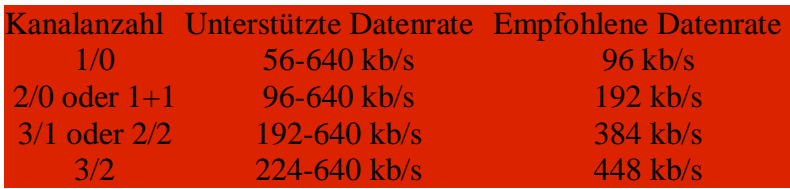

Für die Speicherung von Integer und Floating Point Variablen gibt es unterschiedliche Formate und Größen.

Ein weiterer Unterschied ist die Reihenfolge der Bytes bei der Ablage im Speicher des Rechners. Beim Big Endian Format, welches von Motorola CPU's benutzt wird, wird zuerst das höherwertige Byte gespeichert und zuletzt das niederwertigste Byte. Beim Little Endian Format, welche von Intel CPU's benutzt wird, ist es genau umgekehrt. Zuerst wird das niederwertigste Byte und zuletzt das höherwertige Byte gespeichert.

Big Endian Format (Motorola 680x0) \$1234ABCD interne Darstellung

Little Endian Format (Intel x86) \$CDAB3412 interne Darstellung

- 2. Hier kann man die Verwendung externer Plugins fest legen.
- 3. Mit diesem Optionsfeld stellt man die Eigenschaften eines Ogg Vorbis Stream ein.
- 4. Wenn man aus irgendeiner Quelle in Wave oder Aiff umwandeln will, kann man hier fest legen wie das geschieht. Dies kann nötig sein, wenn man einen 5.1 Stream hat und diesen in seine 6 Kanäle trennen will. In dem Fall muss man die Option "Six Mono Waves" aktivieren.

## 4.5 Der Boost Abschnitt

#### Abb.6

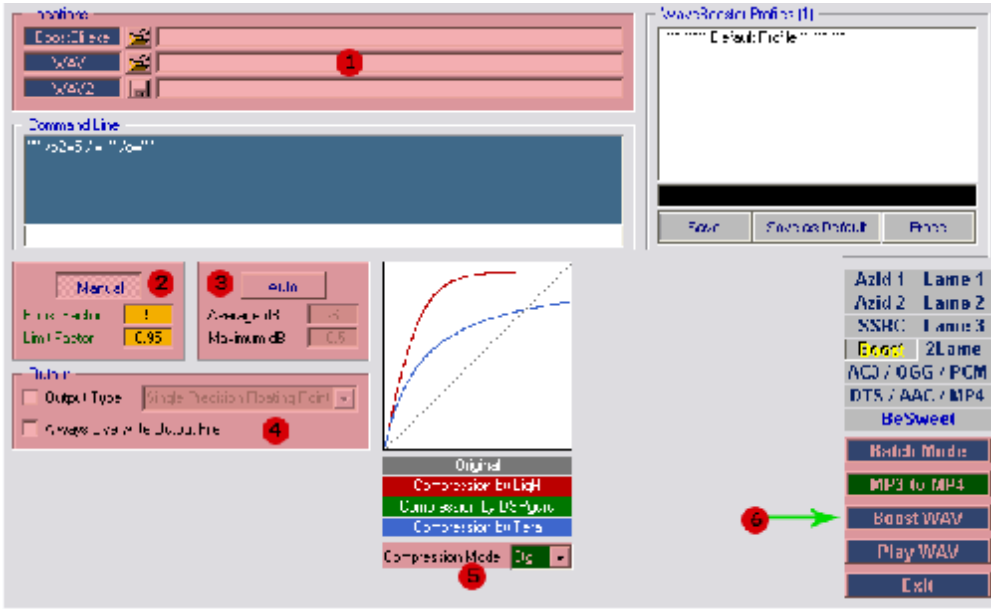

- 1. Wenn man nur bei einer Wavedatei die Lautstärke erhöhen will, kann man hier die Quelle und das Ziel fest legen und auf Boost Wav klicken (Punkt 6 in Abb.6). Zuvor muss der Pfad der Boostcli.exe fest gelegt sein, denn damit wird der Boost durchgeführt. *Besweet kann diesen Boost auch intern durchführen. D.h. hierzu wird nicht die Boostcli.exe verwendet, sondern die eigenen Routinen. Sprich in diesem Abschnitt kann man auch Einstellungen vornehmen, die dann im Hauptfenster übernommen werden.*
- 2. Manuelle Konfiguration der Boostitensität.
- 3. Automatische Konfiguration der Boostitensität.
- 4. Da legt man Ausgabeart fest und kann bestimmen ob existierende Dateien überschrieben werden sollen oder nicht.
- 5. Hier kann man den Kompressionsalgorithmus fest legen. *Zitat stammt von Ligh aus dem deutschen Doom9 Forum.*

(Methode 1 - LigH) basiert auf dem Tangens Hyperbolicus; die Verstärkung ist bis zum halben Pegel fast linear und sättigt dann im äußeren Pegelbereich recht kräftig. Mit einem Faktor um etwa 3 ist sie wahrscheinlich besonders für originales 2-Kanal-Audio (stereo oder schon abgemischtes Surround) zu empfehlen.

Diese Funktion ist auch zur grafischen Veranschaulichung am besten geeignet: Mit einem guten Mathematikprogramm (oder zur Not einer Tabellenkalkulation mit Linien-Graphen) sollte man sich deren Verlauf zwischen -Faktor und Faktor einmal darstellen lassen!

 $\mathcal{L}_\text{G}$  , and the contribution of the contribution of the contribution of the contribution of the contribution of the contribution of the contribution of the contribution of the contribution of the contribution of t

(Methode 2 - Dg) basiert auf einem skalierten Arcustangens; die Sättigung beginnt schon recht früh und ist recht ausgewogen. Mit einem Faktor um etwa 4 ist sie wahrscheinlich eher für die Verstärkung eines Mehrkanal-Downmix geeignet.

 $\mathcal{L}_\text{G}$  , and the contribution of the contribution of the contribution of the contribution of the contribution of the contribution of the contribution of the contribution of the contribution of the contribution of t

(Methode 3 - Tera) basiert auf einem einfachen Bruch mit Absolutbetrag im Nenner; die Verstärkung ist sehr stark sättigend. Mit Faktoren um etwa 5 käme diese Funktion für Experimente in Frage...

## 4.6 Der SSRC Abschnitt

#### Abb.7

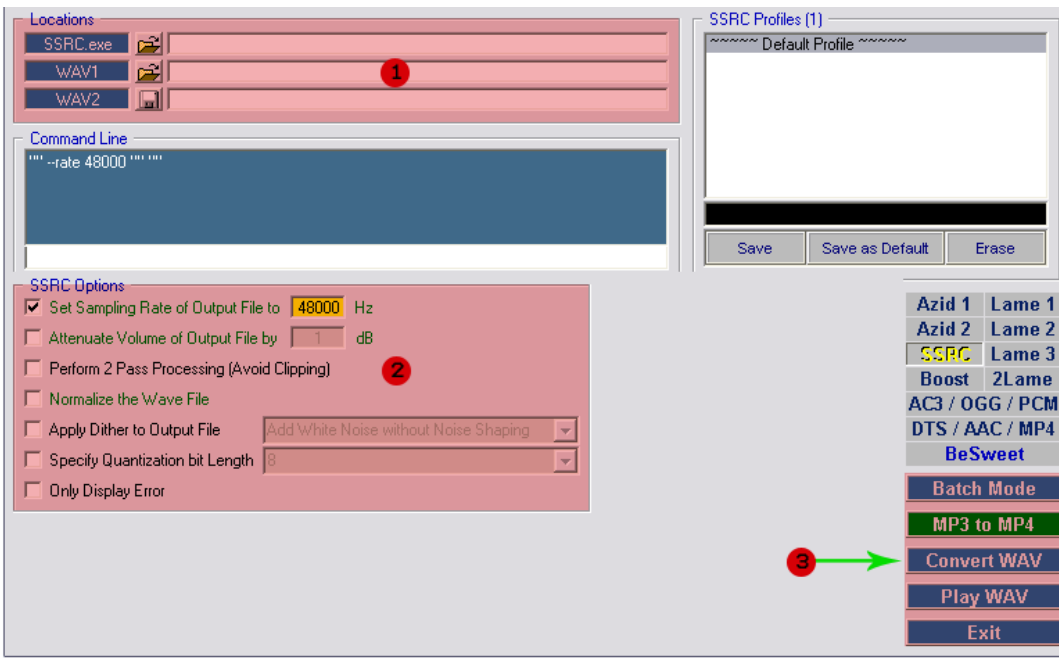

- 1. Hier kann man, wie im Boost Abschnitt, einzelne Wavedateien bearbeiten. Dabei muss der Pfad der SSRC.exe fest gelegt werden. Dazu werden dann Einstellungen (Punkt 2) vorgenommen und dann auf "Convert Wav" geklickt (Punkt 3). *Auch hier können die internen Routinen von Besweet verwendet werden. Allerdings nur für einfache Aufgaben, da die Shibatch.dll noch einige Fehler aufweist. Für aufwendigere Umwandlungen, z.B. Upsampling im Twopass-Verfahren, empfehle ich die SSRC\_hp.exe zu verwenden. (Liegt im SSRC-Verzeichnis)*
- 2. SSRC Options
- Downsampeln von 48 KHz zu 44,1 KHz . Man kann auch zu anderen Samplingfrequenzen umwandeln, aber das ist nicht zu empfehlen. Hierzu bitte die SSRC\_hp.exe verwenden.
- Verminderung der Lautstärke um X dB
- Ausführung von 2 Durchläufen. Im ersten Durchlauf wird die Datei analysiert. Im zweiten Durchlauf wird die Datei umgewandelt, hierzu werden die gewonnenen Daten aus dem ersten Durchlauf verwendet. Dies beugt das Clipping vor (Übersteuerung der Lautstärke)
- Normalisieren der Datei
- Rauschen hinzufügen (Erklärung zu Dither zum Schluss im Anhang)
- Festlegung der Bittiefe (8, 16, 24)
- Ausgabeoption: ob nur Fehler oder alles auf dem Bildschirm ausgegeben werden soll

## 4.7 Die Azid Einstellungen

## 4.7.1 Der Azid 1 Abschnitt

#### Abb.8

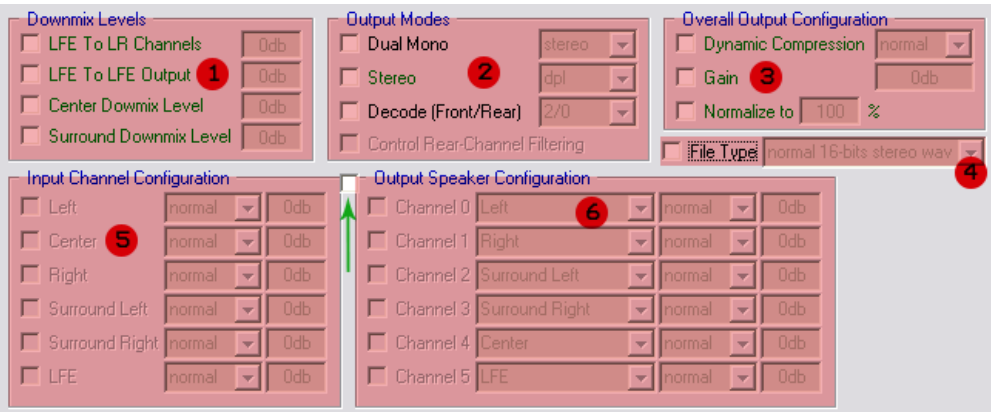

- 1. Wenn man einen sog. "Downmix" von einer 5.1, 5.0 etc. Quelle machen will, kann man hier bestimmen ob die Kanäle von der Lautstärke her verstärkt oder verringert werden soll.
- 2. Hiermit kann man bestimmen wie der Downmix werden soll. (Dolby Pro Logic 1 oder 2/etc.)
- 3. Auch hier kann man die Lautstärke anpassen, je nach Geschmack und Hör empfinden.
- 4. Unter "Filetype" kann man bestimmen in welcher Art das Wave ausgegeben soll. (24 Bit oder 32 Bit Fließkomma etc.)
- 5. Wie der Name schon verrät kann man hier die Kanäle des Quellmediums ändern, zwecks Lautstärke. Wenn man ein Häkchen in das Kästchen (grüner Pfeil) setzt, kann man Einstellungen in Punkt 5 und 6 vornehmen. Stichwort: Channelmapping
- 6. Hier kann man die Lautsprecherkonfiguration fest legen. Das heißt man kann den fünf Kanälen die Lautsprecher neu zuordnen. Das ist zum Beispiel hilfreich wenn bei der Quelle die Kanäle vertauscht sind. Stichwort: Channelmapping

## 4.7.2 Der Azid 2 Abschnitt

#### Abb.9

- General F Print Current Settings
- F Print Bit Stream Information
- F Print Downmix Matrix
- Validate File (No Output)
- □ Disable Output Logging
- □ Disable Progress Indicator
- □ Use Dialog Normalization Reduction
- □ Quit On Bitstream Error
- es werden alle aktuellen Einstellungen angezeigt (wenn aktiviert)
- es werden Informationen über Samplingfrequenz, Anzahl der Kanäle etc. angezeigt (wenn aktiviert)
- bei einem Downmix wird die Downmixmatrix angezeigt (wenn aktiviert)
- wenn aktiv wird die Quelle nach Fehlern durchsucht (es wird keine Datei ausgegeben)
- •
- wenn aktiviert werden keine Information ausgegeben (kein BSI, keine Matrix etc.)
- hiermit wird die Fortschrittsanzeige abgestellt.
- ----Platzhalter---
- sollte ein Fehler bei der Dekodierung auftreten, wird abgebrochen (wenn die Option aktiviert ist)

#### 4.8 Lame Einstellungen Hier werden Einstellungen fest gelegt, die die MP3-Kodierung betreffen.

## 4.8.1 Der Lame 1 Abschnitt

#### Abb.10

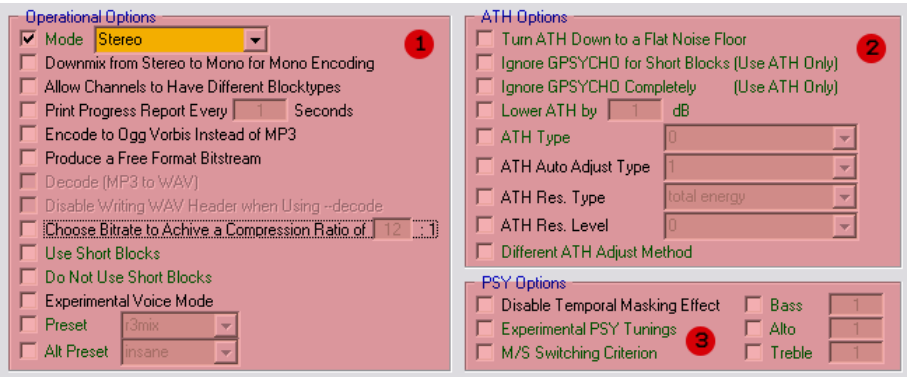

#### 1. Operational Options

- Einstellung für: Stereo/(Forced) Joint Stereo /Auto /Mono
- Wenn aktiviert wird Stereo zu Mono "downgemixt"
- erlaubt unterschiedliche Blocktypgrößen für den linken und rechten Kanal
- Ausgabe eines Verlaufsreport aller X Sekunden
- kodiert nach OGG-Vorbis anstatt nach MP3
- hiermit kann man frei wählbare Bitraten erzwingen
- dekodieren von Mp3 nach Wave
- wenn dekodiert wird, soll kein Wav Header geschrieben werden
- Kompressionsverhältnis einstellen
- Kurze Blöcke nutzen
- Keine kurzen Blöcke nutzen
- experimenteller Modus
- Voreinstellungen wie Radio, Telefon oder CD-Qualität
- Alternative Voreinstellungen wie Standard, extreme, abr usw.

#### 2. ATH Options

- deaktiviert ATH (Erklärung siehe Punkt 3.6.4)
- ignoriert das Psycho akustische Model für kurze Blöcke (nur ATH)
- ignoriert komplett das Psycho akustische Modell (nur ATH)
- verringert ATH bei X Dezibel (dB)
- ATH Art  $(0,1,2,3,4,5)$
- Automatische Justierung das ATH (1,2,3)
- ATH Art der Auflösung
- ATH Level der Auflösung
- unterschiedliche Justierung des ATH
- 3. PSY Options
- deaktiviert den temporalen Maskierungseffekt (Erklärung siehe Punkt 3.6.4)
- experimentelle PSY Einstellungen
- ----Platzhalter---
- mit Bass, Alto und Treble kann man die Klangeigenschaften verändern

## 4.8.2 Der Lame 2 Abschnitt

Abb.11

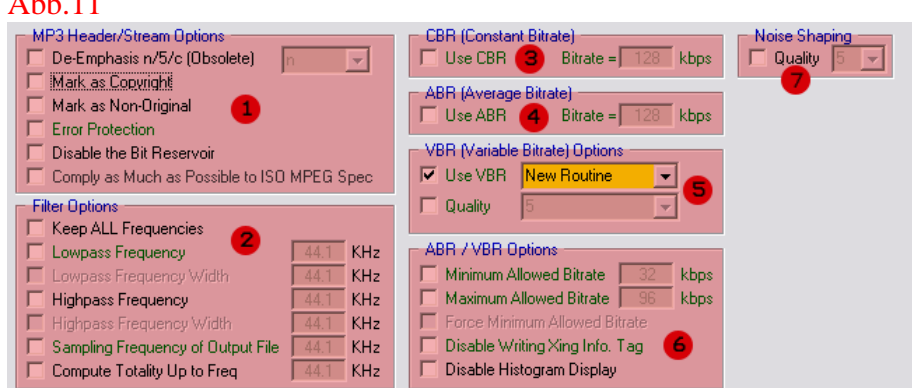

- 1. MP3 Header/Stream Options
	- Hier wird die verwendete Rauschunterdrückung angegeben
	- setzt das Copyright Bit
	- setzt das Nicht-Original Bit
	- Wenn das Error Protection Bit gesetzt ist, folgt nach dem Frameheader eine 16- Bit-CRC-Prüfsumme. (Somit können Dateiübetragungsfehler vermieden werden)
	- deaktiviert die Bit Reserve, damit wird jeder Frame unabhängig des vorhergehenden Frames kodiert, die Qualität wird aber darunter leiden.
	- wenn aktiviert werden die mp3-Dateien streng nach der ISO-Norm kodiert, aber dadurch wird auch Bitrate verschwendet (was sich dann in der Dateigröße auswirkt - wird größer)
- 2. Filter Options
	- wenn aktiviert werden alle Frequenzen, beim Kodierungsprozess, nicht verändert
	- alle niedrigen Frequenzen über dem eingestellten Wert, werden abgeschnitten
	- in Kombination des lowpass, kann man die Bandbreite einstellen die bei niedrigen Frequenzen abgeschnitten werden soll
	- alle hohen Frequenzen über dem eingestellten Wert, werden abgeschnitten
	- in Kombination des highpass, kann man die Bandbreite einstellen die bei hohen Frequenzen abgeschnitten werden soll
	- hier kann man die Samplingfrequenz des Zielmediums bestimmen
	- Errechnung der totalen Höchstfrequenz
- 3. hiermit kann man eine konstante Bitrate fest legen
- 4. hiermit kann man eine durchschnittliche Bitrate fest legen
- 5. hiermit kann man eine variable Bitrate fest legen
	- damit kann man die Verarbeitungsroutine fest legen
	- hiermit kann man die Qualität fest legen, durch Auswahl der Qualitätsstufen (0- 9) wird die Qualität der Zieldatei beeinflusst

#### 6. ABR/VBR Options

Mit diesem Einstellungsfeld kann man Punkt 4 (ABR) und Punkt 5 (VBR) näher bestimmen. Das heisst, man ist nicht nur auf Qualitätsstufen beschränkt, sondern man kann auch gleich die Bitrate selbst bestimmen. Sprich man kann den Variablen, Grenzen setzen, damit die Bitrate nicht über das Ziel hinaus stößt.

- hier kann man die minimal erlaubte Bitrate fest legen
- hier kann man die maximal erlaubte Bitrate fest legen
- wenn aktiviert wird die minimale Bitrate erzwungen
- wenn aktiv wird der INFO Tag nicht mit in die Zieldatei eingefügt
- damit wird die Ausgabe eines Histogramms deaktiviert
- 7. Hiermit kann man fest legen welcher Komprimierungsalgorithmus auf die Quelldatei angewendet werden soll. Wobei Qualitätsstufe 1 die langsamste aber beste Qualität erreicht und Qualitätsstufe 9 die schnellste aber schlechteste Qualität erreicht. (Näheres zu diesen Qualitätsstufen siehe Punkt 4.8.4)

## 4.8.3 Der Lame 3 Abschnitt

#### Abb.12

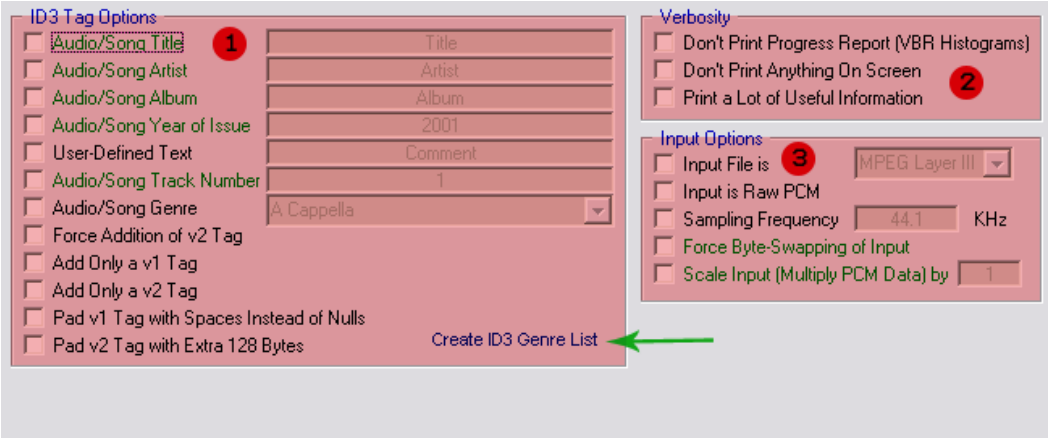

#### 1. ID3 Tag Options

Die ID3 Tags sind viele Informationen über die Musik die in der MP3-Datei steckt.

- hinzufügen des Musiktitel´s
- hinzufügen des Interpreten
- hinzufügen des Alben-namens
- hinzufügen einer Jahreszahl des Entstehens der Musik
- hinzufügen eines eigenen Kommentars
- hinzufügen der Trackposition
- hinzufügen der Musikart
- erzwingt das hinzufügen der Version 2 des ID3 Tags
- nur ID3 Tag Version 1 benutzen
- nur ID3 Tag Version 2 benutzen
- füllt Tag Version 1 mit Leerzeichen anstatt mit Nullen
- füllt Tag Version 2 mit Extra 128 Bytes

Mit dieser Option (grüner Pfeil) kann man eine eigene Liste über Musikrichtungen erstellen.

- 2. Verbosity
- wenn aktiv wird der Verlauf der Enkodierung nicht angezeigt
- wenn aktiv wird nichts an Infos beim kodieren ausgegeben
- wenn aktiv werden viele Informationen zum Kodierungsprozess ausgegeben

#### 3. Input Options

- hier kann man die Quelldateiart vorgeben, dies ist aber nur wichtig wenn man zum kodieren nicht Besweet sonder Lame selbst nutzt.
- wenn die Quelldatei RAW PCM Wave ist, dann muss das hier angegeben werden
- einstellen der Samplingfrequenz
- erzwingen des Byteswapping, d.h. wenn die Byteordnung Unterschiede aufweist (little Endian oder big Endian) wird hiermit alles korregiert.
- skaliert die Quelldatei auf ein vielfaches von X

## 4.8.4 Erklärungen zu Lame

#### Was ist ATH ?

• ATH bedeutet absolute threshold of hearing, zu deutsch= absolute Hörschwelle der Hörfähigkeit. Es ist die minimale Intensität eines reinen Ton´s, den das menschliche Ohr , in einem geräuschlosen Raum wahrnehmen kann. Da das menschliche Ohr die Frequenzen unterschiedlich laut wahrnimmt, kann man diesen Effekt zur MP3-Erstellung nutzen um Daten zu reduzieren. Sprich es ist unnütz Frequenzen zu behalten die das menschliche Ohr sowieso nicht hört. Allerdings ist ja nicht jedes Ohr gleich und deshalb ist es problematisch ein ausgewogenes Frequenzspektrum in der Mp3-Konversion zu erhalten.

#### Was ist PSV ?

- PSY beschreibt ein psycho akustisches Verfahren bei dem Maskierungseffekte genutzt werden. Wie zum Beispiel: leise Töne werden durch laute benachbarte Töne überdeckt. Eine Zeitliche Maskierung bedeutet, das leise Frequenzen werden kurz vor/nach lauten Stellen nicht wahrgenommen.
- Arbeitsweise: Zerlegung des Signals in Frequenzbänder (Subbands)
	- Anwendung des psycho akustischen Modells
	- Eliminierung der unhörbaren Bestandteile
	- Quantisierung der Subbandamplituden
	- (evtl. Huffmann Komprimierung etc. ....)

#### Die Qualitätsstufen (Auszug aus Lame)

- q 0 benutzt die langsamsten aber bestmöglichsten Version von allen Algorithmen. q 0 und q1 sind beide gleich langsam und unterscheiden sich, in der Erstellung einer MP3-Datei, von der Qualität her kaum.
- q 2 wird empfohlen. q 2 hat dieselbe Wirkung wie h (High Quality) sprich hiermit erreicht man eine sehr hohe Qualität in Bezug auf CD-Qualität
- q 5 Ist die Voreinstellung in Lame und Besweet. Diese Option bietet ein ausgewogenes Verhältnis zwischen Qualität und Geschwindigkeit
- q 7 ist dasselbe wie f (Fast) hiermit wird eine schnelle Kodierung und eine akzeptable Qualität erreicht. (das Psycho akustische Modell wird verwendet aber keine Noise Shaping)
- q 9 mit dieser Einstellung werden fast alle Algorithmen inklusive PSY abgeschaltet. Demnach ist die Qualität auch schlecht.

## 4.9 Der too (2) lame Abschnitt

Hier werden Einstellungen fest gelegt, die die MP2-Kodierung betreffen.

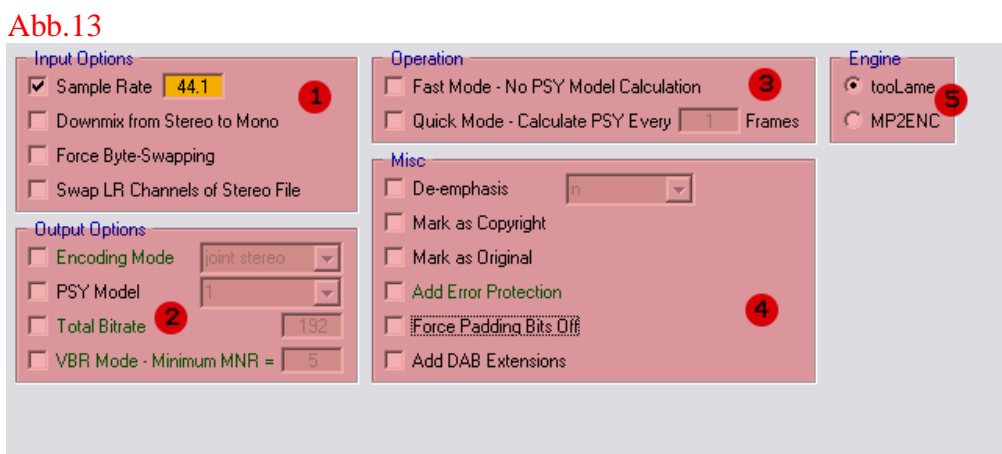

#### 1. Input Options

- wenn man RAW PCM hat, muss man hier die Samplingfrequenz eintragen. Die Voreinstellung ist 44.1 KHz
- führt einen Downmix von Stereo auf Mono durch
- erzwingen des Byteswapping, d.h. wenn die Byteordnung Unterschiede aufweist (little Endian oder big Endian) wird hiermit alles korregiert.
- vertauscht die Kanäle links und rechts in einer Stereo Datei

#### 2. Output Options

- Einstellung zu Mono, Stereo, Dual Channel, Joint Stereo
- Auswahl des psycho akustischen Modells (1 ist Voreinstellung oder 2)
- fest legen der totalen Bitrate
- variabler Bitratenmodus

#### 3. Operation

- schneller Modus (PSY Modell wird nicht angewendet)
- kurzer Modus PSY Modell wird alle X frames berechnet

#### 4. Misc

- Hier wird die verwendete Rauschunterdrückung angegeben
- setzt ein Copyright Bit
- setzt das Original Bit
- wenn aktiv werden Fehler vermieden (CRC Checksumme wird erstellt)
- Dieses Bit wird dazu benutzt, um die Bitraten exakt zu bestimmen. Ist es auf 0 gesetzt, ist das Frame nicht aufgefüllt.
- ----Platzhalter---

#### 5. Engine

Hier kann man zwischen den Encodern 2lame und mp2enc wählen. Ich empfehle 2lame zu verwenden.

## 5. Der Batchmodus

Der Batchmodus dient in erster Linie, zur Konvertierung mehrerer Audiodateien. Dabei muss man einfach den Batchmodus über die Schaltfläche "Batch" im Besweet Hauptfenster anklicken. Dabei werden zwei Fenster geöffnet: Das Hauptarbeitsfenster (Abb.14) und das "Batch Mode Setup" Fenster (Abb.15).

Je nach Quelldatei und eingestelltem Ziel, erscheinen unterschiedliche Schaltflächen im Batch Hauptfenster. Nun fragt man sich sicher wo werden die Einstellungen vorgenommen ? Ganz einfach.... Man stellt alles was man braucht im Besweet GUI selbst ein und dann startet man den Batchmodus. Nun müssen nur noch die gewünschten Quelldateien in das Batch Hauptfenster, per Drag and Drop, gezogen werden.

#### Abb.14

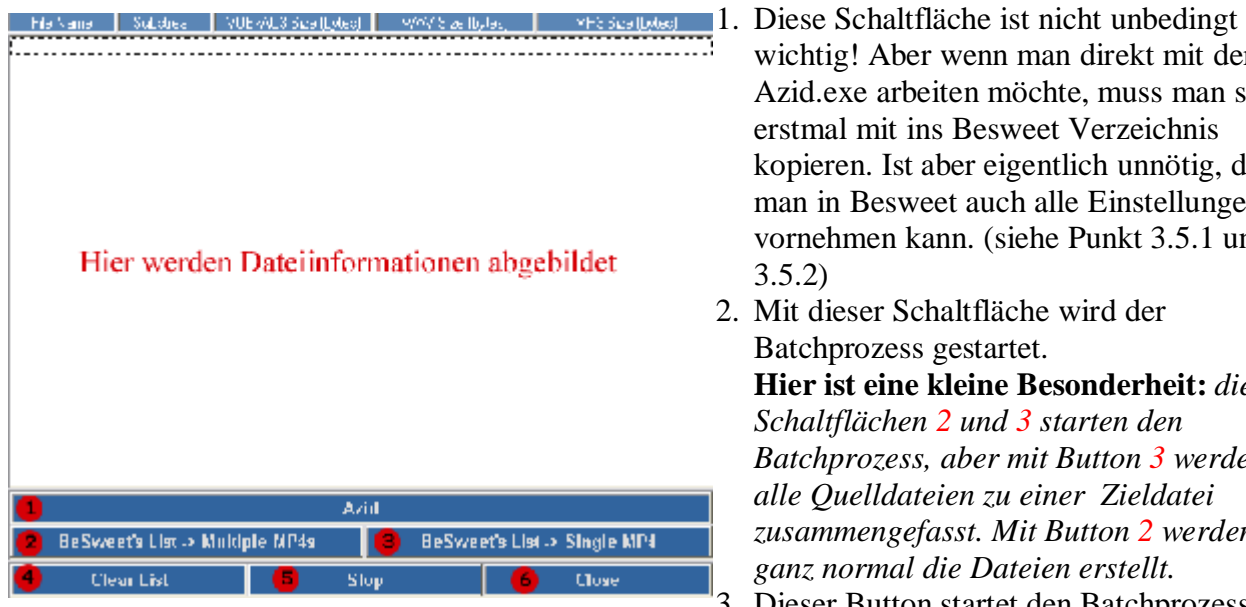

- wichtig! Aber wenn man direkt mit der Azid.exe arbeiten möchte, muss man sie erstmal mit ins Besweet Verzeichnis kopieren. Ist aber eigentlich unnötig, da man in Besweet auch alle Einstellungen vornehmen kann. (siehe Punkt 3.5.1 und 3.5.2)
- 2. Mit dieser Schaltfläche wird der Batchprozess gestartet.

**Hier ist eine kleine Besonderheit:** *die Schaltflächen 2 und 3 starten den Batchprozess, aber mit Button 3 werden alle Quelldateien zu einer Zieldatei zusammengefasst. Mit Button 2 werden ganz normal die Dateien erstellt.*

- 3. Dieser Button startet den Batchprozess und fasst alle Quelldateien zu einer Datei zusammen.
- 4. Löscht die Liste der, per Drag and Drop, erfassten Dateien.
- 5. Stoppt den Umwandlungsprozess.
- 6. Schliesst den Batchmodus.

Im Batch Mode Setup Fenster kann man globale Einstellungen zum Batchmodus setzen. Punkt 1 ist aber nur wichtig wenn man die Azid.exe nutzen will (siehe Abb.14 Punkt 1)

Abb.15

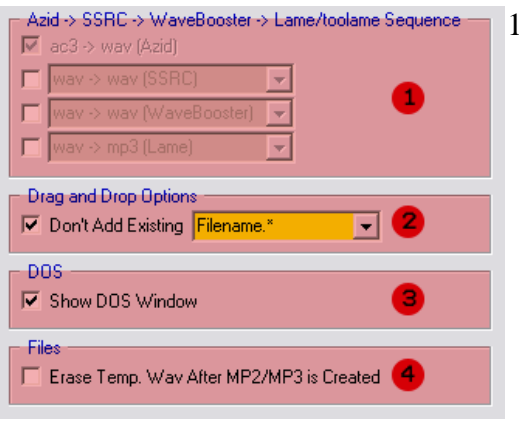

1. Azid > SSRC > Wavebooster > Lame/toolame Sequence

- Wenn man von AC3 nach MP3 konvertieren will, kann man hier weitere Schritte erzwingen die das Audio in seiner Art verändern. Das heißt: man kann SSRC dazu schalten. Dabei werden die Einstellungen im SSRC Abschnitt übernommen. Damit kann man Anpassungen von Samplingfrequenz im twopass-Verfahren bis zum normalisieren durchführen lassen.
- Ein Boost kann man dazu schalten. Hier gilt dasselbe wie bei SSRC.
- Und im letzen Listenfeld kann man entscheiden ob eine mp3 oder mp2 Datei entstehen soll.

- 2. Drag and Drop Options
	- Je nach Auswahl werden keine existierende Dateinamen oder Dateinamen mit Pfad hinzugefügt.
- 3. DOS
- Wenn aktiv wird ein Konsolenfenster angezeigt in dem alle Prozesse angezeigt werden. *Allerdings wird ein Konsolenfenster auch angezeigt, wenn man es deaktiviert. (Bug ???)*

#### 4. Files

• Wenn aktiv werden nach dem Umwandlungsprozess die temporalen Dateien gelöscht.

### 6. Der Wizard

Wenn man mit der Funktionsvielfalt von Besweet GUI nicht zurecht kommt, kann man hier die (Er) lösung finden ;)

Bevor man in das Hauptfenster kommt, muss man in einer Vorauswahl den Startmodus wählen. (Abb. 16)

Diese Auswahl dient dazu um in den Wizard- oder Besweet GUI -modus zu gelangen.

#### Abb.16

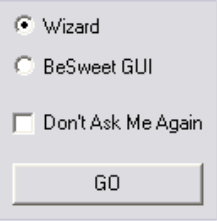

Der Wizard dient in erster Linie dazu:

- die Umwandlungseinstellungen zu vereinfachen
- mehrere Dateien gleichzeitig zu konvertieren (Batchmodus)(Auch einzelne Dateienverarbeitung möglich)
- alle **wichtigsten** Konvertierungsmöglichkeiten auf einen Blick darzustellen

Der Wizard ist in fünf Schritte eingeteilt. Im ersten Schritt (Abb.16a) werden alle zu bearbeitenden Dateien, per Drag and Drop, in das Fenster gezogen. Ich habe den Wizard hier genutzt um einen Ac3-Stream nach MP3 zu konvertieren. Deswegen können die angegebenen Bilder und Beschreibungen geringfügig abweichen, wenn man andere Quell- und Zielmedien zum konvertieren nutzt.

## 6.1 Schritt 1

#### Abb.16a

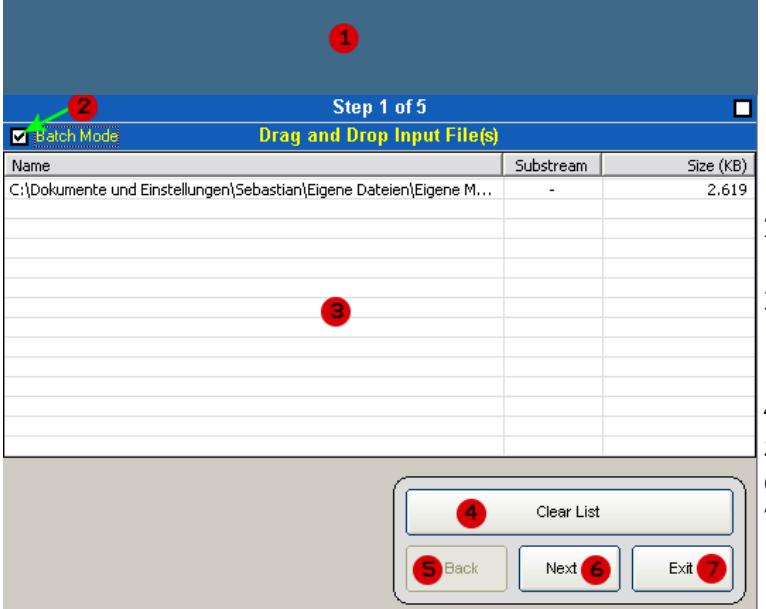

- 1. In dem Feld wird immer die gesamte Befehlszeile angezeigt, die an die Besweet.exe übergeben wird. Hier kann man kontrollieren, welche Einstellungen gesetzt werden.
- 2. Aktiviert/Deaktiviert den Batchmodus
- 3. Alle Dateien die umgewandelt werden sollen, müssen in dieses Feld per Drag and Drop gezogen werden.
- 4. Löscht die Liste (Punkt 3)
- 5. Geht einen Schritt zurück
- 6. Geht zum nächsten Schritt
- 7. Beendet den Wizard

## 6.2 Schritt 2

Im zweiten Schritt wird die Ausgabeart fest gelegt (Abb.17 ). Auch kann man bei einigen Ausgabearten zusätzliche Einstellungen fest legen.

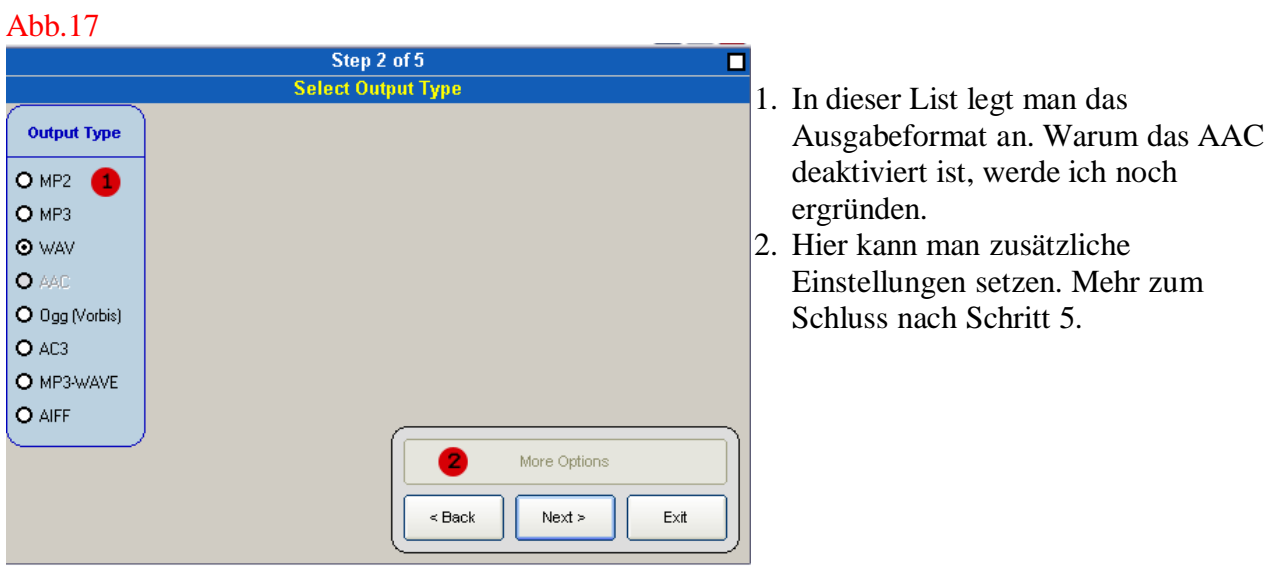

## 6.3 Schritt 3

Dieser Schritt entfällt bei meinem Beispiel. In Schritt drei kann man den Ausgabemodus und die evtl. Anzahl an Kanälen fest legen.

## 6.4 Schritt 4

In Schritt vier (Abb.18 ) werden Einstellungen zu Bitrate und FRC (wird noch erläutert) getroffen. Abb.18

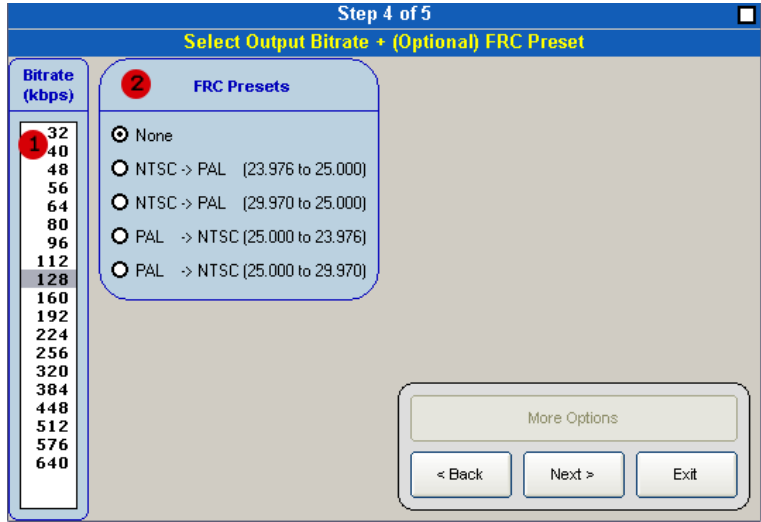

- 1. Festlegung der Bitrate (leider alles nur CBR)
- 2. Wenn man einen NTSC Film hat und diesen nach PAL konvertieren will, muss die Audiogeschwindigkeit angepasst werden. Natürlich geht´s auch andersrum.

Der Hintergrund: Die beiden genannten Fernsehstandards haben unterschiedliche Frameraten. NTSC=23.976 fps PAL=25.000 fps. Wenn man nun diese in den einen

oder anderen Standard wandeln will, ändert sich die

Audiogeschwindigkeit. Zum Beispiel kann man das an Filmen ganz deutlich beobachten, die aus den USA nach Deutschland kommen. Diese werden an unsere Norm angepasst. Dabei ändert sich die Filmlänge. Hier wird also ein sogenannter PAL-Speedup durchgeführt. Mehr Info´s findest du unter http://www.google.de

## 6.5 Schritt 5

In Schritt fünf (Abb.19 ) kann man nochmal alle Einstellungen überprüfen. Natürlich kann man auch nochmal zurückgehen und andere Einstellungen vornehmen. Sobald man mit den Einstellungen zufrieden ist, kann man den Vorgang starten.

#### Abb.19

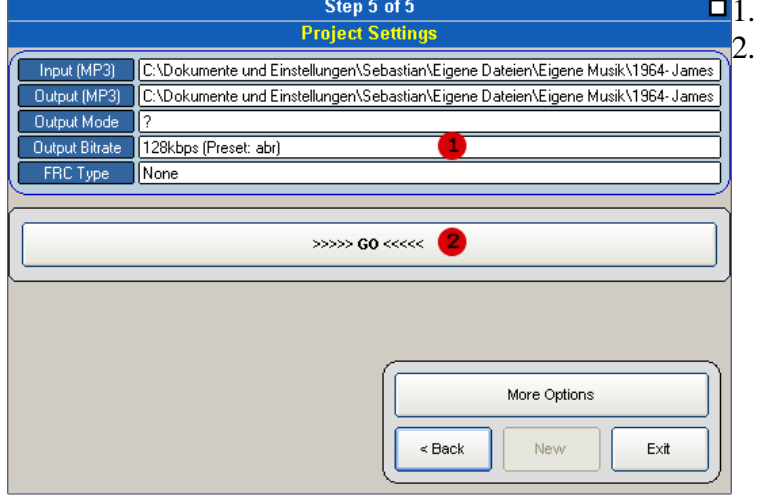

1. Aktuelle Einstellungen Start des Umwandlungsprozesses.

## 6.6 Anhang zu "More Options"

Wenn man auf den Button "More Options" klickt kommt man in einen erweiterten Einstellungsdialog ...

Auch hier wird die Zusammenstellung des erweiterten Menü´s von dem gewählten Quell/Zielmedium beeinflusst !!!

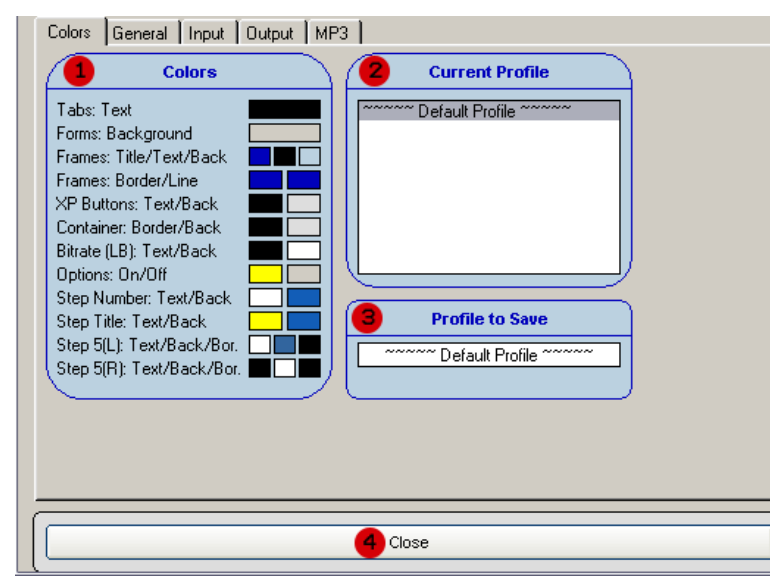

- 1. Wenn man will kann man hier alle Farben der Oberfläche des Wizard ´s verändern.
- 2. Hier kann man vordefinierte oder selbst erstellte Profile nutzen und abspeichern (Punkt 3)
- 3. Abspeichern der Profile (Punkt 2)
- 4. Schliessen der erweiterten Optionen

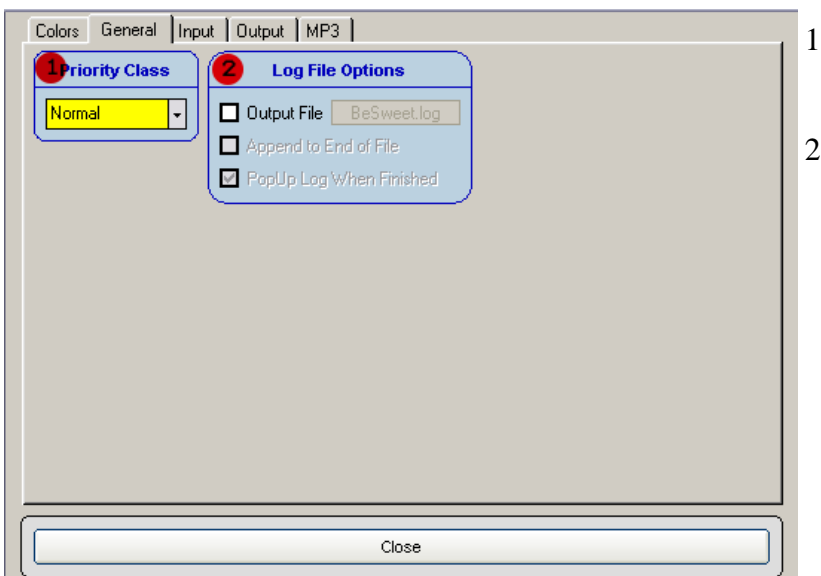

- 1. Man kann dem Wizard bzw. dem Verarbeitungsprozess eine Prozesspriorität zuweisen.
- 2. Hier kann man bestimmen ob eine Logdatei, zum jeweiligen Prozess erstellt wird.
	- Ausgabe einer Logdatei mit Namen
	- letzte Logeintragungen am Ende der Logdatei einsetzen. (Wenn nicht aktiv wird die Logdatei immer überschrieben)
	- Sobald der Prozess beendet ist kann das Log automatisch in den Vordergrund gebracht werden

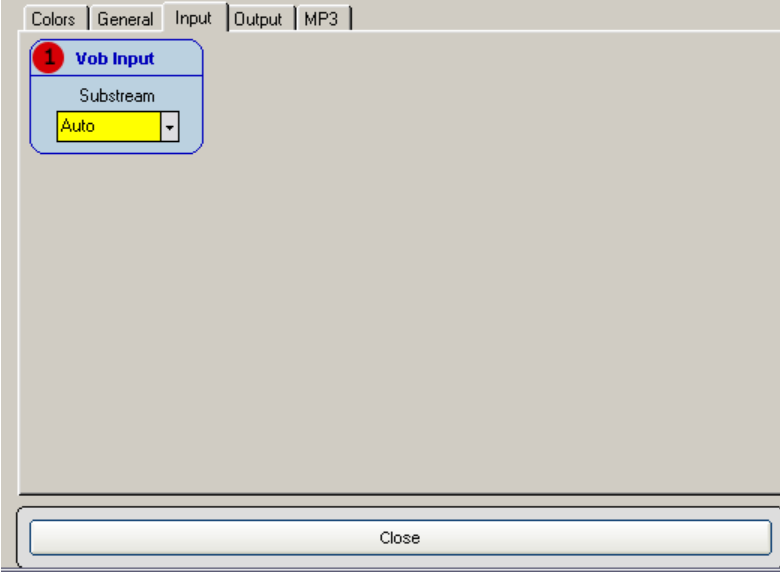

1. Sofern eine Vob-Datei verwendet wird, kann man hier den gewünschten Stream fest legen oder auf der Automatik belassen.

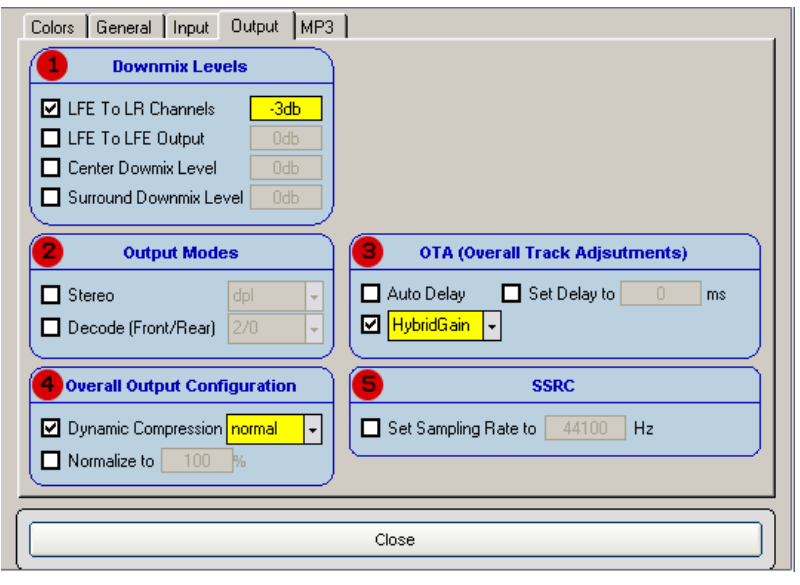

- 1. Wenn man einen 5.1 AC3-Stream als Quelle hat, kann man fest legen wie die einzelnen Kanäle gemischt werden sollen.
- 2. Wenn man es wünscht kann man den Downmix auch Dolby Pro Logic (1 oder 2 etc.) erstellen lassen.
- 3. Hier ist es auch möglich einen Tonversatz manuell sowie automatisch zu setzen. Auch kann man das Audiomaterial in der Lautstärke verstärken lassen.
- 4. Eine dynamische Kompression kann unter unterschiedlichen Stufen durchgeführt werden. Auch kann man das ganze normalisieren.
- 5. Hier lässt sich die Samplingfrequenz ändern. (Vorsicht: die SSRC.dll ist buggy und sollte nur zum downsampeln verwendet werden)
- 1. Hier lassen sich verschiedene Profile zur MP3-erstellung wählen, die die Qualität sowie die

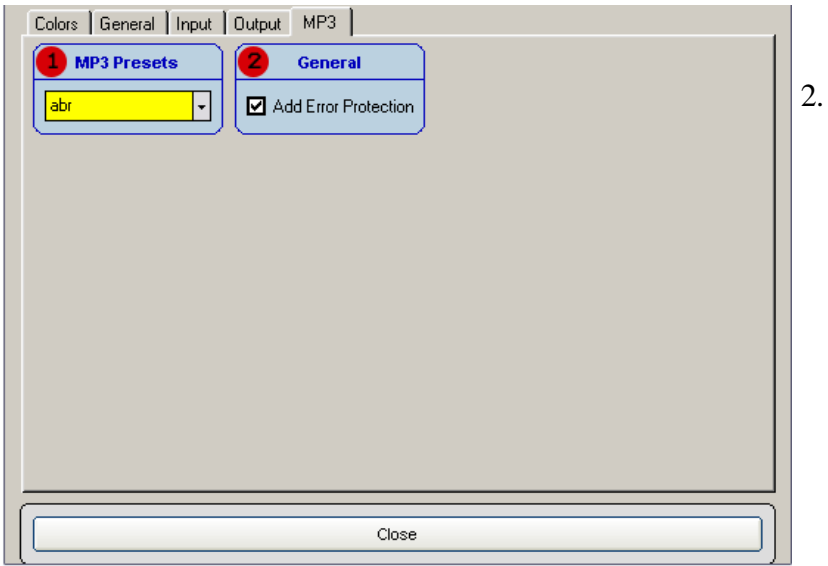

Geschwindigkeit (der Komprimierung) beeinflussen.

2. Hiermit wird in jede MP3-Datei eine Checksumme integriert, die Dateiübertragungsfehler minimieren soll.

## 7. Tutorium´s (Übungen, Beispiele)

Unter diesem Punkt möchte ich alle möglichen Formatumwandlungen behandeln. Dabei gehe ich aber nur auf die grundlegenden Einstellungen ein. Wer sich damit intensiver auseinander setzen möchte, kann sich den weiteren Optionen widmen, die ich erläutert habe. (siehe oben (jeweilige Punkte))

Alles was ich ab hier behandle, wird im Besweet GUI gemacht. Wer den Wizard verwenden möchte, den werden meine Erklärungen reichen müssen. Da das jetzige schon fast den Rahmen sprengt. Vielleicht habe ich mal später Lust das in einem anderen Tutorium zu erklären ;) Das natürlich Besweet GUI gestartet werden muss versteht sich ja von selbst ;)

Im großen und ganzen läuft es immer wie folgt:

- Im Hauptarbeitsfenster Input und Output fest legen
- Zielformat auswählen (Abb.3 Punkt 5)
- Danach Einstellungen in Punkt 6, 12 und 9 (Abb.3) fest legen, sofern gewollt.
- Danach in den jeweiligen Unterabschnitten die Einstellungen vornehmen die gewünscht sind
- Wenn dann alles wie gewollt eingestellt ist, einfach auf den Button "Besweet" klicken um ins Hauptarbeitsfenster zu gelangen.
- Überprüfe sicherheitshalber immer die Kommandozeile (Abb.2 Punkt 3)
- Wenn alles in Ordnung ist klicke auf den Button unter "Batchmode" (Beispiel: "wav to mp2")

Einige Sonderfälle werde ich im nächsten Punkt erläutern.

### 7.1 AC3 nach 6 mono Waves

Es ist nur sinnvoll eine AC3-Datei auf 6 Wave-Dateien zu splitten wenn auch wirklich alle Kanäle belegt sind. (Sprich Dolby Digital 5.1) Natürlich hält euch keiner davon ab etwas anderes zu tun ;) Auch ist es sinnvoll nur "16 bit (six) mono waves" zu nutzen, wenn die Quelle auch nur 16 Bit hat. Im Normalfall braucht man die Unterabschnitte "Azid 1 und Azid 2" nicht zu aktivieren !

- 1. Bei Input die AC3-Datei auswählen
- 2. Bei Output den Zielort fest legen
- 3. Zielformat auswählen (in dem Fall PCM/Wave)
- 4. Im Unterabschnitt "AC3/OGG/PCM" folgende Punkt aktivieren -->"Wave und 16 bit (six) mono waves
- 5. Zum Hauptarbeitsfenster zurück gehen (Besweet-Button)
- 6. Auf "ac3 to wav" klicken
- 7. Fertig

## 7.2 AC3 nach Wave (Stereo-Dolby Surround)

Wenn man keinen Dolby Digital Receiver hat, sondern einen Dolby Prologic I/II Receiver – Ist es möglich mit Hilfe von Azid ein AC3-Stream zu Dolby Surround Prologic I/II zu konvertieren.

- 1. Die AC3-Quelle als Input fest legen.
- 2. Den Output (das Ziel) fest legen.
- 3. Dann den Output fest legen PCM/Wave
- 4. Gehe in den Unterabschnitt "Azid 1"
- 5. Setze ein Häkchen bei "Stereo" und wähle Mono oder Stereo oder Prologic 1 oder Prologic 2 aus (Eben was du brauchst)
- 6. Du kannst (wenn du möchtest) auch noch mehr Einstellungen vornehmen. Aber das überlasse ich dir.
- 7. Kehre zurück ins Hauptarbeitsfenster (klick auf Besweet-Button)
- 8. Klicke nun auf den Button "AC3 to Wav"
- 9. Fertig

Du kannst natürlich auch gleich mp1/2/3 oder ein anderes Outputformat fest legen. Aber ich rate dir dringend davon ab, da es damit schon so einige Probleme gab.

## 7.3 Sechs Mono Waves nach AC3/OGG

Wenn man 6 Kanäle (Vorne Links, Vorne Rechts, Center, Hinten Rechts und Hinten Links) hat und sie wieder zu einem 5.1 AC3-Stream oder 5.1 OGG-Stream konvertieren möchte, geht man wie folgt vor.

Für AC3 und Ogg gleiche Vorgehensweisen:

1. Erstelle eine Textdatei und dort trägst du die Pfade zu den einzelnen Mono Wavedateien ein.

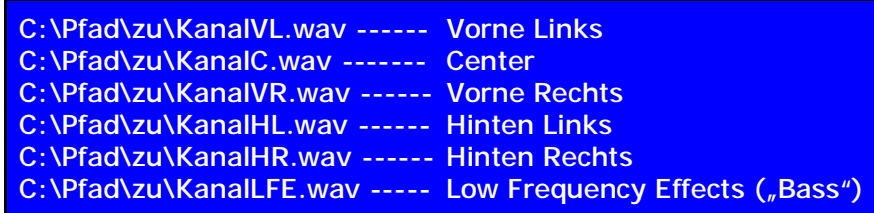

- 2. Diese Datei abspeichern und die Dateiendung abändern von .txt nach .mux
- 3. Diese mux-Datei im Inputfeld öffnen (Im Dateiauswahlfenster oben rechts den Typ ..mux" fest legen)
- 4. Per Output den Speicherort fest legen.

#### Zielformat AC3:

- 1. Das Output-Format auf "AC3" setzen
- 2. Im Unterabschnitt "AC3/OGG/PCM" ein Häkchen bei "create 5.1 AC3" und die Bitrate auf 448 kbps oder 384 kbps stellen. (Siehe Tabelle in Punkt 4.4)
- 3. Kehre zurück zum Hauptarbeitsfenster und klicke auf "MUX to WAV"
- 4. Fertig

#### Zielformat OGG:

- 1. Das Output-Format auf "OGG" setzen
- 2. Im Unterabschnitt "AC3/OGG/PCM" ein Häkchen bei "create 5.1 OGG Vorbis" und die Kanalvoreinstellung muss belassen werden (FL, C, FR, SL, SR, LFE) !!
- 3. Lege entweder die Bitrate selbst fest (über die drei Punkte "nominal" "maximal" "minimal") oder lege lediglich die Qualitätsstufe fest.
- 4. Kehre danach ins Hauptarbeitsfenster zurück und klicke auf "MUX to OGG"
- 5. Fertig

Das waren nur die nötigsten Einstellungen ! Man kann noch viel mehr machen, womit man die Eigenschaften des Audiomaterials verändert.

## 7.4 Wie man DTS-Wav nach AC3 umwandelt

Um erstmal wieder richtiges DTS aus dem DTS-Wav gewinnen zu können, braucht man ein zusätzliches Tool. Dieses Tool heißt "BeSplit" und kann man bei<http://dspguru.doom9.org> herunterladen. Das Tool selbst ist ein Werkzeug für die Kommandozeile. Deshalb wird auch ein GUI mitgeliefert und sich "BeSliced" nennt.

Entpacke das Archiv in ein Verzeichnis deiner Wahl und starte BeSliced.

- 1. Ziehe die DTS-Wav-Dateien einzeln in das Fenster und wähle "DTS" in dem erscheinenden Listenfeld aus. Nach einer gewissen Zeit ist dann eine DTS-Datei im Verzeichnis, wo die DTS-Wav-Datei liegt.
- 2. Nun lädt man die gewonnene DTS-Datei in Besweet ein und gibt als Zielformat PCM/Wave an. Dann geht man in den Unterabschnitt "AC3-OGG-PCM" und klickt auf ..16 bit (six mono) waves.
- 3. Sobald man auf DTS to WAV klickt geht ein Fenster auf in dem man 6 Channel anklicken muss. Klick auf OK startet dann den Umwandlungsprozess.
- 4. Dann hat man 6 Mono Dateien die man wie im Punkt 7.3 weiter verarbeitet.

HINWEIS: Dies funktioniert nur wenn man Intervideo WinDVD 5/6 , azidts.exe und besweet.dll installiert hat. Siehe Abschnitt 2 "Herunterladen der Progammteile"

## 7.5 Wie man DTS nach AC3 wandelt

Dazu braucht man aziddts.exe (Abschnitt 2), WinDVD 5/6 und die Spezial Version der Besweet.dll (siehe Punkt 2 "Herunterladen der Programmteile") Wie was wohin installiert wird, klärt Abschnitt 3.

Nun muss man im Besweet GUI im Unterabschnitt "DTS-AAC-MP4" die Pfade zur aziddts.exe und dem temporären Verzeichnis, eintragen. Wichtig ist, dass das temporäre Verzeichnis auf einer Partition mit viel Platz liegt. (min. 10 Gb.)

!WICHTIG! *Die Konvertierung kann nur mit einem Zwischenschritt erfolgen ! Besweet liefert sonst einen Fehler der besagt, dass die ac3enc.dll nicht mehr unterstützt wird.* (Noch nicht beseitigter Bug !)

- 1. Die DTS Datei laden.
- 2. Zielort fest legen
- 3. Zielzwischenformat fest legen (nach wave)
- 4. Auf "DTS to WAV" klicken
- 5. Im erscheinenden Dialog (siehe Abb. 20) den Dekodierungsmodus auswählen. *(6 speaker mode (5.1channel))*
- 6. Danach eine \*.mux Textdatei anfertigen wie im Punkt 7.3 beschrieben
- 7. Diese Datei wie in Punkt 7.3 und Unterpunkt "Zielformat AC3" behandeln.
- 8. Fertig (Hoffe ich ;-) )

#### Abb.20

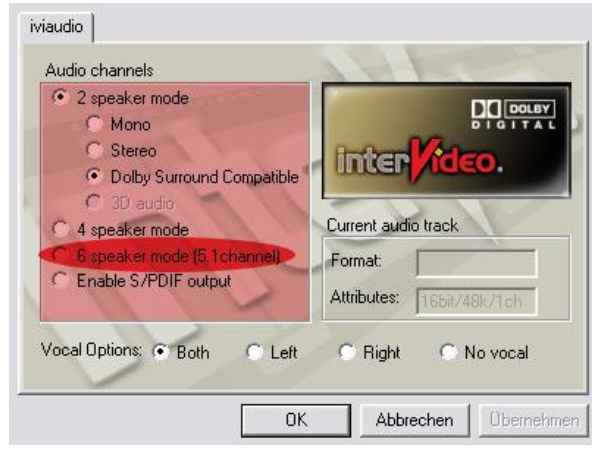